## Virtual meeting guide

## Attending the meeting online Attending the meeting online

Those attending online will be able to view a live webcast of the meeting. Shareholders and proxyholders can Those attending online will be able to view a live webcast of the meeting. Shareholders and proxyholders can ask questions and submit votes in real time. ask questions and submit votes in real time.

To participate online, visit [web.lumiagm.com](http://web.lumiagm.com/354832023) on your smartphone, tablet or computer.

You will need the latest versions of Chrome, Safari, Edge or Firefox. Please ensure your browser is compatible.

To log in, you must have the following information:

**Meeting ID: 354-832-023**

#### **Australian residents**

**Meeting ID:**<br>(SRN or HIN) **Username**

> **Username** (postcode of your **Password** registered address) **Password**

#### **Overseas residents**

**Username** (SRN or HIN)

. **Leonord**<br>(Three letter country code. **Password**<br>Password A full list of country codes is provided at the end of this guide). **Password**

#### **Appointed Proxies**

**Appointed Proxies** Computershare on +61 3 9415 4024, during the online registration period which will open 1 hour before the start of the meeting. To receive your unique username and password, please contact

#### will open 1 hours before the start of the meeting. **Guests**

**Guests** To register as a guest, you will need to enter your name and email address.

# Participating at the meeting Participating at the meeting

1 be required to enter the unique 9-digit<br>Meeting ID as provided above. Meeting ID as provided above. To participate in the meeting, you will<br>be required to enter the unique 9-digit

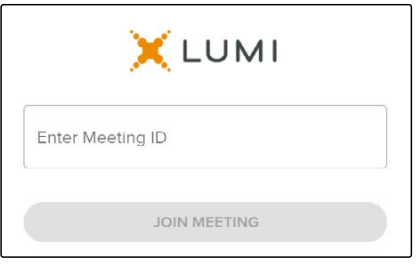

will need to read and accept the<br>Terms and Conditions. Terms and Conditions. To proceed into the meeting, you

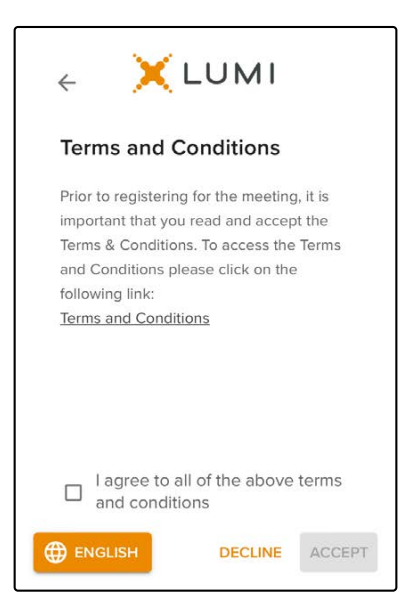

3

**3** Select the relevant log in option to represent yourself in the meeting. select the relevant log in option to represent yourself in the meeting.<br>Note that only shareholders and proxies can vote and ask questions in t  $\mathfrak{g}$ . 3 Select the relevant log in option to represent yourself in the meeting. **To register as a shareholder, To register as a proxyholder,** stole that only brian enotatible **To register as a proxyholder,** Note that only shareholders and proxies can vote and ask questions in the meeting. **To register as a guest,** select 'Guest' and enter your and enter your select that  $\mathcal{S}$ 3 Select the relevant log in option to represent yourself in the meeting. Note that only shareholders and proxies can vote and ask questions in the meeting. **To register as a shareholder, To register as a proxyholder, To register as a guest,**

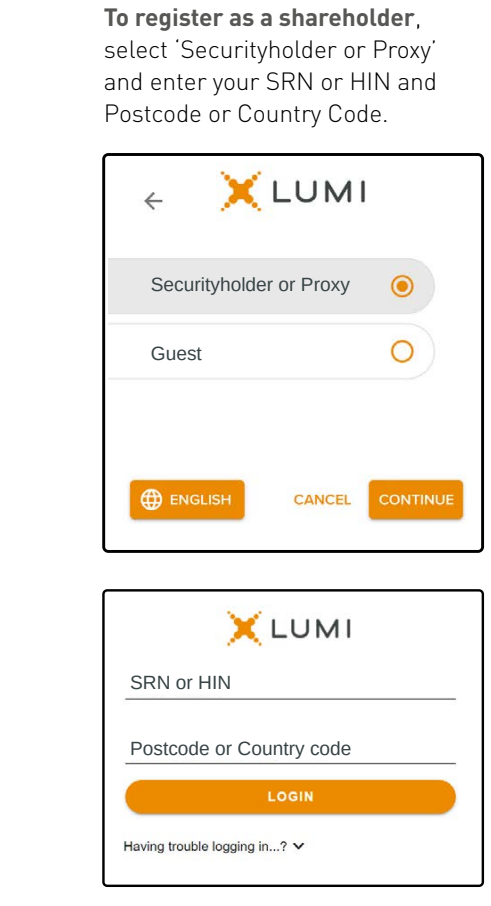

To register as a proxyholder, provided by Computer Strip Company and you will need your doct name<br>and password as provided by and password as provided by<br>Computershare. In the 'SRN or HIN' 'Postcode or Country Code' In the 'SRN or HIN' field enter your username and in the In the 'SRN or HIN' field enter field enter your username and in the 'Postcode or Country Code' select 'Securityholder or Proxy' and you will need your username.<br>List of the password as well need your username. field enter your password.

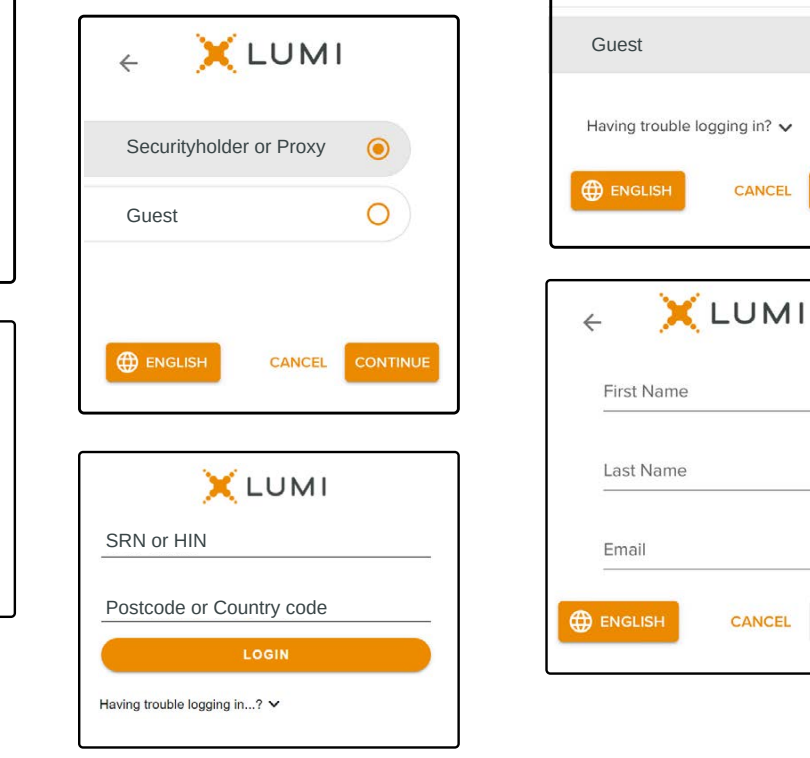

To register as a guest, select 'Guest' and enter your name and email address.

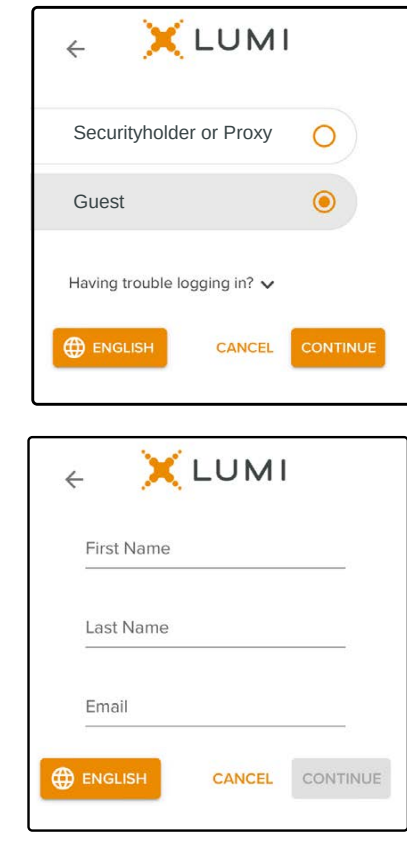

The logged in, you will see the<br>
home page, which displays the<br>
meeting title and instructions. A home page, which displays the side au meeting title and instructions. Once logged in, you will see the<br>home page, which displays the<br>meeting title and instructions. Once logged in, you will see the home page, which displays the  $\frac{1}{2}$  Once logged in, you will see the home page, you will see the home page, you will see the home page, you will see the home page,  $\frac{1}{2}$ which displays the meeting title and instructions. 5

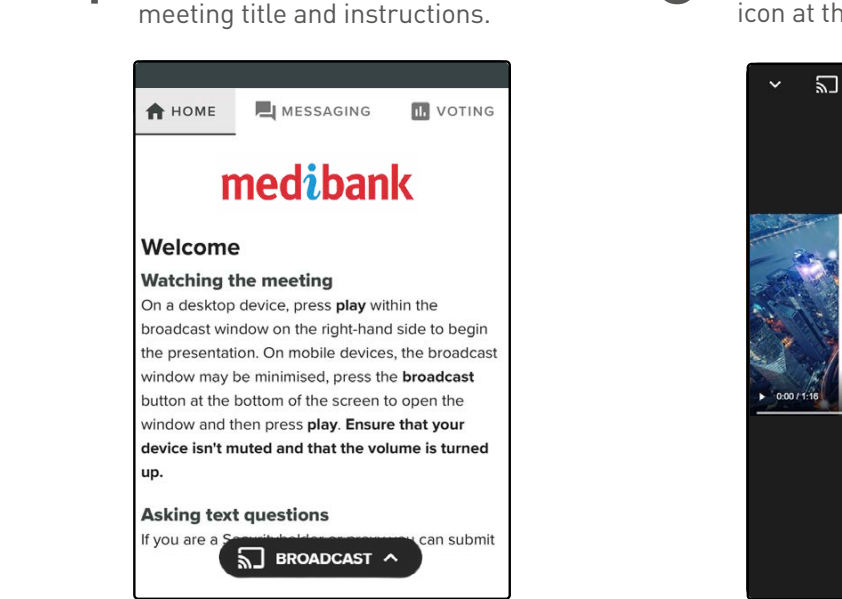

On a desktop/laptop device the webcast will appear at the attenty. On a mobile active, select the icon at the bottom of the screen to watch the webcast. side automatically. On a mobile device, select the broadcast

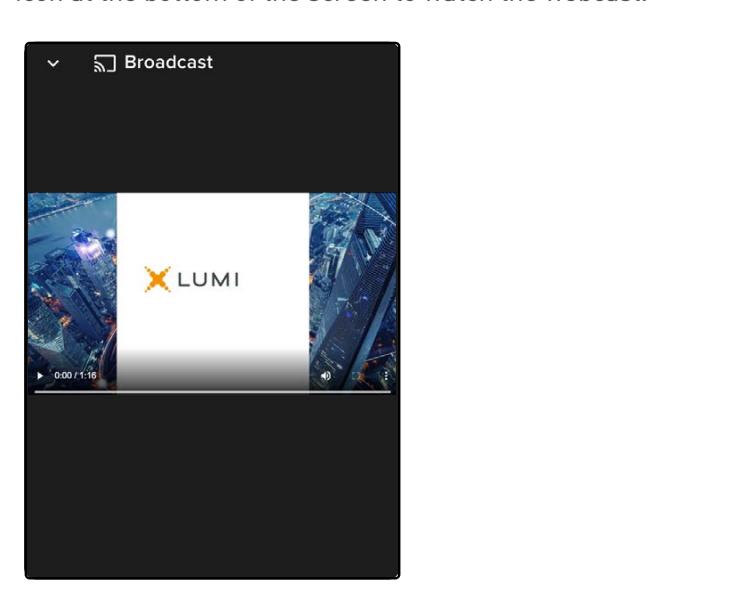

## $\mathcal{L}$ **For shareholders and appointed proxies only**. 6

## For shareholders and appointed proxies only. **For shareholders and appointed proxies only.**<br>When the Chair declares the poll open:

 $T_{\rm tot}$  vote, select one of the voting options. Your voting options. Your vote are onan accented the pott open  $\blacksquare$  When the Chair declares the poll open:

- iting icon **LLD** will appear on screen and the meeting resolutions with be displayed To vote, select one of the voting options. Your **FR voulighted in the will appear** • A voting icon  $\Pi$  will appear on screen and  $\overline{\phantom{a}}$  the meeting resolutions will be displayed
- response witt be nightighted.  $\bullet$  to vote, setect  $\bullet\,$  To vote, select one of the voting options. Your To cote, select and or the colling options. Tour option to override
- $\bullet$  To change your vote, simply select a different option to override There is no need to press a submitted but the submitted but the submitted but the send but the send but the send but the send but the send but the send but the send but the send but the send but the send but the send but t • To change your vote, simply select a different

There is no need to press a submit or send button. Your vote is automatically counted. Votes may be changed up to the time the Chair closes the poll.

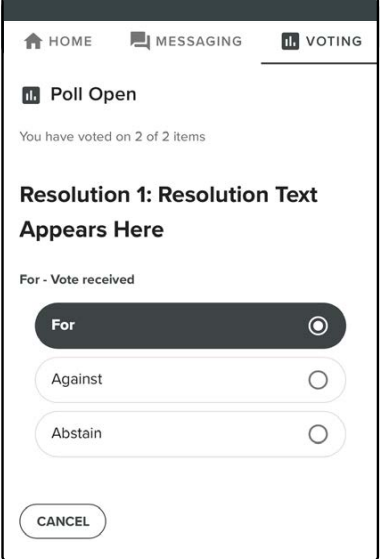

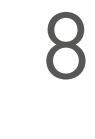

notuers and appointed proxies only. To ask a question verbally: 8 **For shareholders and appointed proxies only. For shareholders and appointed proxies only.**

lo ask a question verbally:  $\sum_{\text{To ask a question verbally:}}$ To ask a question verbally:

- $\bullet$  Click "Request to speak" at the bottom of the broad • Click "Request to speak" at the bottom of the broadcast window
- $\bullet$  Enter the requested details
- Follow the audio prompts to connect • Click "Submit Request"
- ow the audio prompts to connect Follow the audio prompts to connect Click "Submit Request" Follow the audio prompts to connect • Follow the audio prompts to connect

your question. You will hear the meeting while you wait to ask You will hear the meeting while you wait to ask your question.

# **For shareholders and appointed proxies only.**

### **To** For shareholders and appointed proxies only.

 $\sqrt{\phantom{a}}$  To ask a written question tap on the messaging fo dok a whiten question tap on the messaging<br>icon  $\blacksquare$ , type your question in the chat box at the top of the screen and select the send icon  $\blacktriangleright$  .

Confirmation that your message has been received will appear.

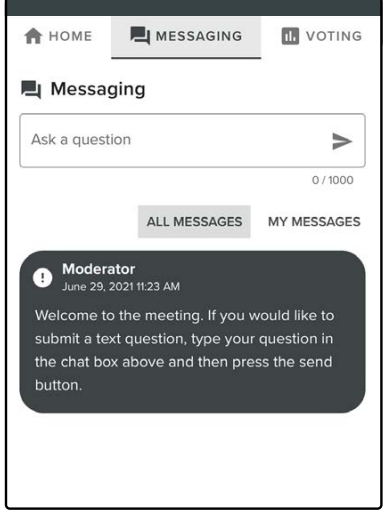

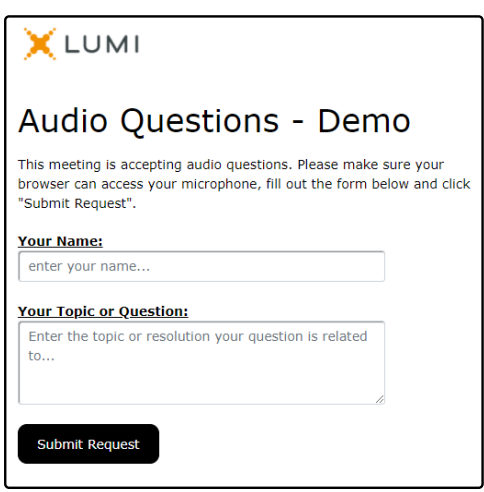

#### **Icon descriptions**

**Home tab** – displays meeting instructions and audio questions link **Icon descriptions** 

**Home tab** – submit written questions or comments **Icon designations**<br> **IC** 

**Voting tab** – view and select voting options. Only visible once the chair opens voting ıl.

Documents tab – view documents relating to the meeting, if available E

## Country codes Country Codes

For overseas shareholder, select your country code from the list below and enter it into the password field

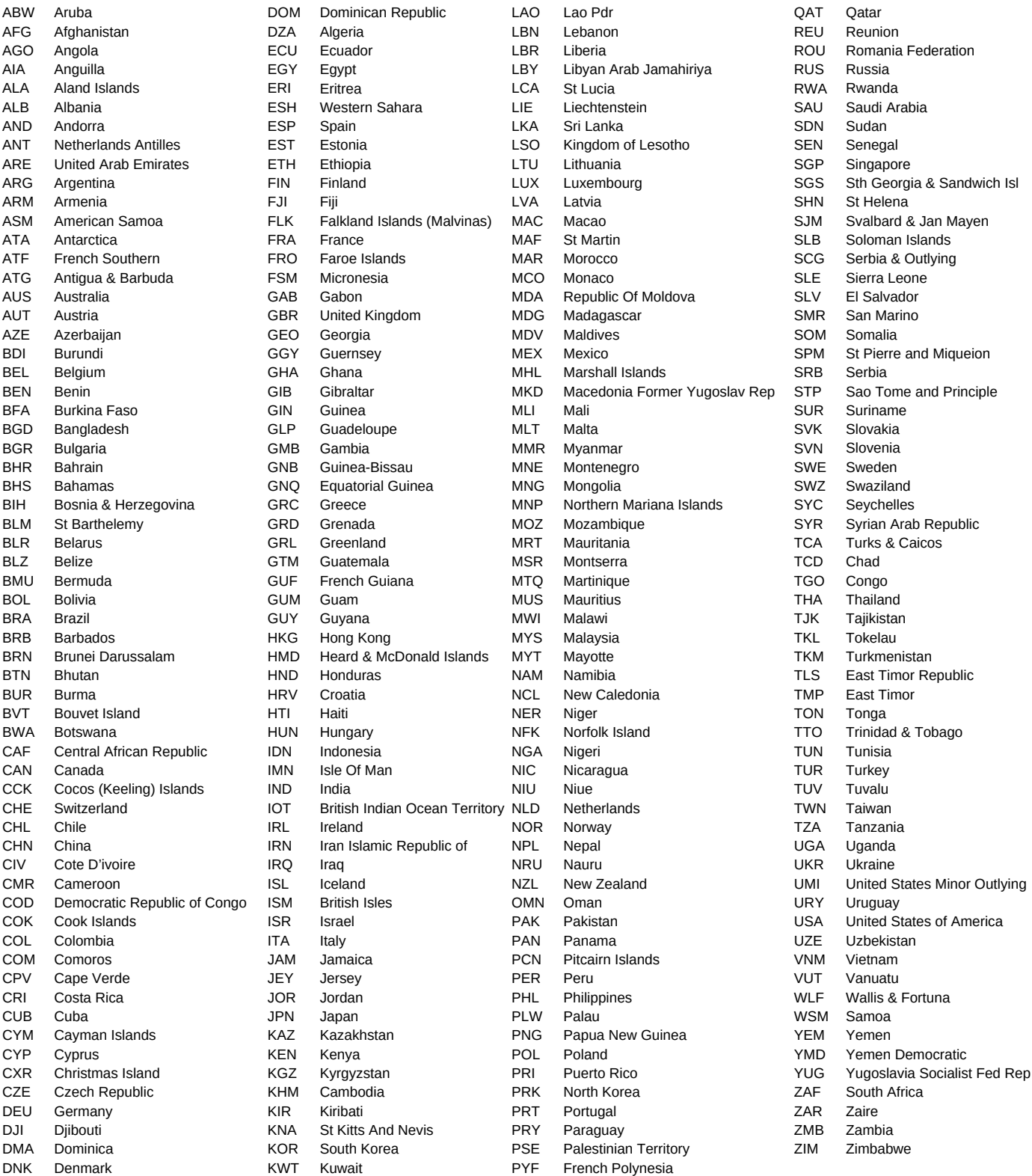